**ご使用の前にお読みください**

ご使用になる前に, 本資料をお読みください。お読みになった後は, いつでも使用<br>できるように大切に保管してください。また, 本製品のユーザが代わる場合も,<br>ず最終ユーザのお手元に届くようお願いいたします。<br>(LIICC-Link IE TSN FPGAユニットユーザーズマニュアル [SH-082568]

# **1. 動作環境**

項目 | 内容 パソコン本体 Microsoft® Windows®が動作するパーソナルコンピュータ<br>|CPU Windows 10 |Intel® Core™2 Duo 2GHz以上推奨 必要メモリ 64ビット版の場合: 2GB以上推奨<br> 32ビット版の場合: 1GB以上推奨 ハードディスク空き容 量 インストール時: HDの空き容量4GB以上 -<br>ディスプレイ 解像度1024×768ドット以上 ndows 10 (Home, Pro, Enterprise)

### OS (日本語版) 通信用インタフェース Ethernetポート

#### .NetFramework | 4.8以上

・Windows 10では,バージョン1607以降をサポートします。<br>・Windows 10では,NET Framework 3.5(NET 2.0および3.0を含む)および.NET<br>Framework 4.6 Advanced Servicesが無効化されている場合,有効化する必要があり<br>ます。テクニカルニュースNo.FAD-0202を参照してください。<br>- 下記の機能を使用した場合,本製品は正常に動作しない可能性があります。<br>- W

- 
- 
- 
- 
- 
- 
- 仮想デスクトップ 統合書き込みフィルター 下記の場合,本製品の画面が正常に動作しない可能性があります。 画面上のテキストやその他の項目のサイズが100%(96DPI,9ptなど)以外の 場合 詳細は,下記を参照してください。
	-
	-
	-
- GX Works3 オペレーティングマニュアル [SH-081214] 動作中に画面の解像度を変更した場合 動作中にWindowsのテーマを変更した場合 マルチディスプレイに設定した場合 本製品では小数点を表す記号としてピリオド(.)を使用します。コントロールパネル の「小数点の記号」の設定にかかわらず,小数点を入力するときはピリオドを入力 してください。
- 

#### BCN-P5999-1677-A(2305)

# **FPGAユニット設定ツール インストール手順書**

# **本書に関するご注意**

● 本書の内容の一部または全部を当社に断りなく,いかなる形でも転載または複製<br>- することは,固くお断りします。

- 
- 本書の記述内容はソフトウェア, ハードウェアの改訂に追従するように努力して<br>- おりますが, やむなく同期できない場合も生じます。<br>● 本書に記載されている内容はお断りなしに変更することがありますのでご了承く<br>- ださい。

す。 • .Net Frameworkインストール完了時にパソコンの再起動を促される場合がありま す。その際はパソコンの再起動後にツールのインストールが再開されるため,再起<br>動を実施してください。再起動時にツールのインストールが再開されない場合は,<br>再度「setup.exe」をダブルクリックしてください。

# **2. インストール手順**

国系国<br>西域名<br>国家名

# **2.1 インストール前に確認してください。**

• パソコンへは, 「管理者」または「Administrator」のユーザとしてログオンしてく<br>- ださい。

- 
- 
- Remote desktop Windows XP Mode Windows Touch or Touch Modern UI Virtual environment such as Client Hyper-V Tablet mode
- 
- 
- 
- Virtual Desktops<br>• Unified Wirte Filter<br>• In the following cases, the screen of this product may not work properly.<br>• The size of the text and other items in the screen is other than 100% (96 DPI,<br>• 9 pt etc.).<br>• Screet
	-
	-
	-

• The resolution of the screen is changed in operation.<br>• The Windows theme is changed in operation.<br>• The multi-display is set.<br>• In this product, the period (.) is used as the symbol of the decimal point. Regardless<br>of t

ださい。 • インストールを行う前に,動作させているすべてのアプリケーションを終了させて ください。他のアプリケーションが動作している状態でインストールすると,製品 が正常に動作しない場合があります。 • .Net Frameworkのバージョンが4.8以上であることを確認してください。.Net Frameworkのバージョンが4.8より前の場合,バージョン4.8のインストールから開

始されます。 *1.* 入手した圧縮ファイルを解凍します。 *2.* 解凍されたフォルダ内の「setup.exe」をダブルクリックし,インストーラを起動

します。 *3.* 画面の指示に従って必要事項を選択または入力します。

# **3. アンインストール手順**

Windowsのコントロールパネルからアンインストールしてください。

• .Net Frameworkのインストールには時間がかかる可能性があります。 WindowsUpdateを長期間実施していないパソコンについてはwebからの必要ソフ トウェアのダウンロードが開始されるため,想定以上の時間がかかることがありま

- Reprinting or reproducing the part or all of the contents of this document in any form for any purpose without the permission of Mitsubishi Electric Corporation is
- 
- strictly forbidden.<br>● Although we have made the utmost effort to follow the revisions of the software<br>and hardware, in some cases, unsynchronized matter may occur.<br>● The information in this document may be subject to chan
- MicrosoftおよびWindowsは,マイクロソフトグループの企業の商標です。 Intelは,米国およびその他の国におけるIntel Corporationの登録商標または商標で
- 
- す。<br>本文中における会社名,システム名,製品名などは,一般に各社の登録商標または<br>商渠です。<br>本文中で,商標記号(<sup>™</sup>,®)は明記していない場合があります。
- **4. 注意事項**

# **Before Using the Product**

Please read this document before use. Keep the document in a safe place for future reference. Make sure that the end users read the document. For the precautions on using FPGA Module Configuration Tool, refer to the following manual. CC-Link IE TSN FPGA Module User's Manual [SH-082569ENG]

### **1. Operating Environment**

• FPGA Module Configuration Tool can be used for Windows 10 with the version 1607 or later. • For Windows 10, if .NET Framework 3.5 (including .NET 2.0 and 3.0) or .NET

- Close all running applications before installation. If the product is installed while other<br> applications are running, it may not operate normally.<br>• Check that the version of .NET Framework is 4.8 or later. When .NE version is earlier than 4.8, the installation of .NET Framework 4.8 starts before the
- installation of this product.
- *1.* Unzip the compressed folder. *2.* Double-click "setup.exe" in the unzipped folder to start the installer.
- *3.* Select or enter the necessary information by following the on-screen instructions. **3. Uninstallation**

Uninstall FPGA Module Configuration Tool from the control panel of Windows. Microsoft and Windows are trademarks of the Microsoft group of companies.<br>Intel is either registered trademarks or trademarks of Intel Corporation in the United<br>States and/or other countries.<br>The company names, system nam

Framework 4.6 Advanced Services is disabled, it needs to be enabled. Refer to TECHNICAL BULLETIN No. FA-A-0207.

• At the completion of .NET Framework installation, you may be asked to reboot the personal computer. In such a case, reboot it because the installation of FPGA<br>Module Configuration Tool resumes after rebooting the computer. If the FPGA<br>Module Configuration Tool installation does not restart, double-cli again

• When the following functions are used, this product may not run properly. • Application start-up in Windows compatibility mode • Fast user switching

•平板模式<br>•続以京<br>•综一写入筛选器<br>•统计写入筛选等对本产品的画面无法正常运行。<br>•正面面中的文本与其他项目等的尺寸为100% (96DPI、9pt等)以外时<br>『进知内容,请参照以下手册<br>•在运行中更改了Windows主题时<br>•在运行中更改了Windows主题时<br>•在运行中更改了Windows主题时<br>•法宣行中更改了Windows主题时 • 本产品中表示小数点的符号使用 (.)。无论控制面板的"小数点"的设置如何,输 入小数点时请输入 (.)。

2.1 安装前请确认 • 安装至计算机时, 请以 "管理员"或"Administrator"权限的用户进行登录。<br>• 安装至计算机时, 请以 "管理员"。如果在其他应用程序运行的状态下进行安装,<br>• 请确认Net Framework的版本为4.8及以上。Net Framework的版本为4.8之前的版本<br>- 时,将从安装版本4.8开始。

# **FPGA Module Configuration Tool Installation Instructions**

#### **Notice**

#### the United States and/or other countries. The company names, system names and product names mentioned in this manual are either registered trademarks or trademarks of their respective panies. some cases, trademark symbols such as '<sup>na,</sup> or '<sup>®</sup>' are not specified in

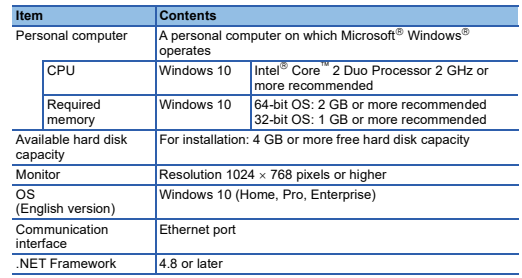

### **2. Installation**

# **2.1 Items to be checked before installation**

### • Log on to the personal computer as an admini

# **4. Precautions**

• It may take a while to install .NET Framework. For a personal computer where Windows Update has not been done for a long time, downloading of necessary software starts from the website, and thus the installation may take longer than expected.

# 使用前请务必阅读

使用前请务必阅读本资料。阅读后请妥善保管,以便随时使用。此外,本产品的用户 发生变更时,请务必将本资料转交给最终用户。

关于使用时的注意事项,请参照以下手册。<br>L囗CC-Link IE TSN FPGA Module User's Manual [SH-082569ENG]

### 1. 运行环境

版)。 • 如果使用下述功能,有可能导致本产品无法正常运行。

•Windows兼容模式下的应用程序启动<br>•冠程桌面<br>•远程桌面<br>•Windows XP Mode<br>•Windows Touch或Touch<br>•Modern UI

<sub>moder</sub>n or<br>•客户端Hyper-V等的虚拟环境<br>•平板模式

# FPGA模块设置工具 安装步骤说明书

# 本说明书相关注意事项

三菱电机株式会社许可,禁止以任何形式转载或复制本说明书的部分或全部内

- 容。<br>● 本说明书的记载内容尽量跟随软件、硬件的改版进程,但仍有可能无法完全同步。<br>● 本说明书中记载的内容可能在事先未知会的情况下进行更改,敬请谅解。

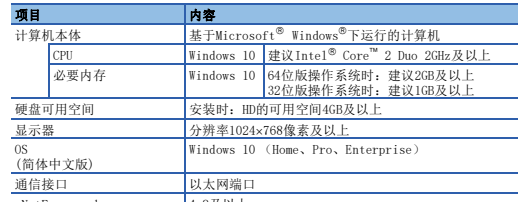

• Windows 10环境下,支持版本1607及以后。<br>• Windows 10环境下,NET Framework 3.5 (包括.NET 2.0和3.0)及.NET Framework<br>- 4.6 Advanced Services被禁用时,需要启用。请参照技术简讯No.FA-A-0207(英文 1.8及以上

2. 安装步骤

*1.* 将取得的压缩文件解压缩。

*2.* 双击解压缩的文件夹中的"setup.exe",启动安装程序。 *3.* 请按照画面指示选择或输入必要事项。

3. 卸载步骤

应通过Windows的控制面板进行卸载。

# 4. 注意事项

Microsoft and Windows are trademarks of the Microsoft group of companies. Intel is either registered trademarks or trademarks of Intel Corporation in

this manual.

• .Net Framework的安装有可能需要较长时间。长期未进行WindowsUpdate的计算机将<br>首先从web下载的安装有可能被提示要重新起动计算机。此时计算机重新起动后<br>• .Net Framework安装完成时有可能被提示要重新起动计算机。此时计算机重新开启<br>时,请再次双击"setup.exe"。